# Setting up Profiles and Adding Accounts in Outlook

This is a manual on how to set up a new profile and add your e-mail account to Outlook

# Accounts

### Setting up your E-mail account

If you have not yet set up an account in your Outlook, the Client will prompt you to do so once you start it. To add another e-mail account to Outlook, open the client, go to **"File**" and click on **"Add Account**".

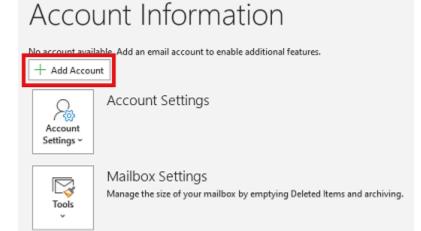

In the next window, type in your university e-mail address and select **"Let me set up my account manually**" before confirming with **"Connect**".

| Email address | outlook                                             |
|---------------|-----------------------------------------------------|
|               |                                                     |
|               | Advanced options A                                  |
|               | Connect                                             |
| No account?   | Create an Outlook.com email address to get started. |

#### Next, set the provider to Exchange.

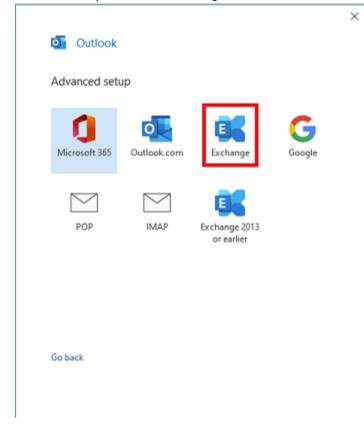

The program will now start adding your account. You will have to provide your **university e-mail-address**, and your password once prompted.

| Windows Security ×      |        |  |  |  |
|-------------------------|--------|--|--|--|
| Microsoft Outlook       |        |  |  |  |
| Connecting to           |        |  |  |  |
| Username                |        |  |  |  |
| Password                |        |  |  |  |
| Remember my credentials |        |  |  |  |
|                         |        |  |  |  |
| ОК                      | Cancel |  |  |  |
|                         |        |  |  |  |

In the next window, confirm with "Next".

| Exc        | hange Acc     | ount Settin     | gs               |                             |
|------------|---------------|-----------------|------------------|-----------------------------|
| Offli      | ine Settings  |                 |                  |                             |
| <b>v</b> [ | Jse Cached E  | x change Mod    | e to download er | nail to an Outlook data fil |
|            | Download      | l email for the | past             |                             |
|            |               |                 |                  | 1 year                      |
|            |               |                 |                  |                             |
|            |               |                 |                  |                             |
|            |               |                 |                  |                             |
|            |               |                 |                  |                             |
|            |               |                 |                  |                             |
| _          |               | _               |                  |                             |
| N          | lore Settings |                 |                  | Next                        |

Once the account has been added sucessfully, you will see this screen. Confirm with **"Done**" to finish the process.

| Outlook                                    |      |
|--------------------------------------------|------|
| Account successfully added                 |      |
| Exchange                                   |      |
|                                            |      |
|                                            |      |
|                                            |      |
|                                            |      |
| Add another email address<br>Email address | Next |
| Advanced options                           |      |
| Let me set up my account manually          |      |
|                                            |      |
| Set up Outlook Mobile on my phone, too     |      |
|                                            |      |
|                                            |      |

Your account is not set up.

### Adding a delegated Mailbox

Usually, delegated mailboxes will show up in your Outlook when adding your primary account. If a delegation has been added at a later date, however, sometimes it is necessary to add the delegated mailbox manually afterwards.

To do so, open your Outlook, select "File", and then open your "Account Settings".

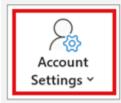

Account Settings Change settings for this account or set a connections.

 Access this account on the web. https://mail.uni-siegen.de/owa/

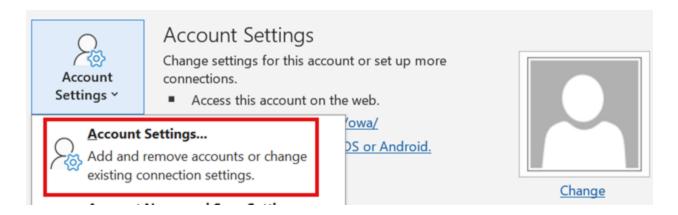

A new window will then open. Select your **"Default account**" and click on **"Change...**". Account Settings

#### Email Accounts

You can add or remove an account. You can select an account and change its settings.

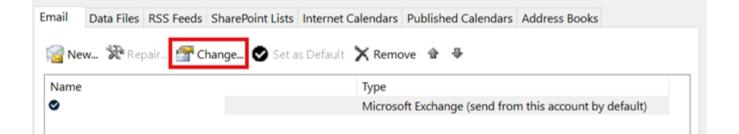

Select "More Settings" in the next window.

 $\times$ 

| Offline Settings |                           |                              |
|------------------|---------------------------|------------------------------|
|                  | change Mode to download e | mail to an Outlook data file |
|                  |                           | 1 year                       |
|                  |                           |                              |
|                  |                           |                              |
|                  |                           |                              |
|                  |                           |                              |
|                  |                           |                              |

Choose "Advanced" in your advanced settings and then click on "Add..." under "Mailboxes".

#### Microsoft Exchange

| General Advanced Security<br>Mailboxes         |                   |
|------------------------------------------------|-------------------|
| Open these additional mailboxes:               |                   |
|                                                | Add               |
|                                                | Remove            |
| Cached Exchange Mode Settings                  |                   |
| Use Cached Exchange Mode                       |                   |
| Download shared folders                        |                   |
| Download Public Folder Favourites              |                   |
| Outlook Data File Settings                     |                   |
| Microsoft 365 Features                         |                   |
| Turn on shared calendar improvements           |                   |
| Mailbox Mode                                   |                   |
|                                                |                   |
| Outlook is running in Unicode mode against Mic | crosoft Exchange. |
|                                                |                   |
| OK Cancel                                      | Apply             |

Now, type in the delegated account's **e-mail address** and confirm with "**OK**".

| Add Mailbox  |    | $\times$ |
|--------------|----|----------|
| Add mailbox: |    |          |
|              | ОК | Cancel   |

Confirm your changes in the previous window by clicking on  ${}_{\!\!\!A} \textbf{Pply}"$  and then  ${}_{\!\!\!A} \textbf{OK}"$ .

| Microsoft Exchange ×                                           |        |  |  |  |
|----------------------------------------------------------------|--------|--|--|--|
| General Advanced Security                                      |        |  |  |  |
| Mailboxes                                                      |        |  |  |  |
| Open these additional mailboxes:                               |        |  |  |  |
|                                                                | Add    |  |  |  |
|                                                                | Remove |  |  |  |
|                                                                | Kemove |  |  |  |
|                                                                |        |  |  |  |
| Cached Exchange Mode Settings                                  |        |  |  |  |
| Use Cached Exchange Mode                                       |        |  |  |  |
| Download shared folders                                        |        |  |  |  |
| Download Public Folder Favourites                              |        |  |  |  |
| Outlook Data File Settings                                     |        |  |  |  |
| Microsoft 365 Features                                         |        |  |  |  |
|                                                                |        |  |  |  |
| ✓ Turn on shared calendar improvements                         |        |  |  |  |
| Mailbox Mode                                                   |        |  |  |  |
| Outlook is running in Unicode mode against Microsoft Exchange. |        |  |  |  |
|                                                                |        |  |  |  |
| OK Cancel                                                      | Apply  |  |  |  |

The delegated mailbox will show in your Outlook under the rest of your mailboxes after you have restarted it.

# Profiles

## Setting up an Additional Profile

To set up an additional profile in Microsoft Outlook, you can open your **Control Panel** and choose the Option **"Mail (Microsoft Outlook)**".

| 🐞 Back up and Restore (Wi | ndows 7)        |
|---------------------------|-----------------|
|                           | nuows ry        |
| 骨 Date and Time           |                 |
| 🕒 Ease of Access Centre   |                 |
| 🔒 Indexing Options        |                 |
| Keyboard                  |                 |
| Mail (Microsoft Outlook)  | )               |
| Power Options             | Mail (Microsoft |
| 🐻 RemoteApp and Desktor   |                 |
| 🛢 Storage Spaces          |                 |
| 📧 Troubleshooting         |                 |
| 📳 Work Folders            |                 |

## A Setup window will now open. Choose "Show profiles".

| Mail Setu  | p - bkah                                                                                   | ×              |
|------------|--------------------------------------------------------------------------------------------|----------------|
| Email Acc  | counts                                                                                     |                |
|            | Setup email accounts and directories.                                                      | Email Accounts |
| Data File  | 5                                                                                          |                |
| <b>1</b>   | Change settings for the files Outlook uses to<br>store email messages and documents.       | Data Files     |
| Profiles - |                                                                                            |                |
|            | Setup multiple profiles of email accounts and<br>data files. Typically, you only need one. | Show Profiles  |
|            |                                                                                            |                |
|            |                                                                                            | Close          |

You can now add a new profile. Click on "Add..." to do so.

| Mail            |                          |                   | ×            |
|-----------------|--------------------------|-------------------|--------------|
| General         |                          |                   |              |
| D The follo     | wing pr <u>o</u> files a | re set up on thi  | s computer:  |
| Outlook         |                          |                   | ^            |
|                 |                          |                   |              |
|                 |                          |                   | ~            |
| ,               |                          |                   |              |
| A <u>d</u> d    | R <u>e</u> move P        | operties          | Cop <u>y</u> |
| When starting I | Microsoft Outle          | ook, use this pro | ofile:       |
|                 | or a profile to b        | e used            |              |
| Always us       | e this profile           |                   |              |
| Outlook         |                          |                   | •            |
|                 |                          |                   |              |
|                 | ОК                       | Cancel            | Apply        |

Name your profile and confirm with "Ok" to create it.

| New Profile        | ×      |
|--------------------|--------|
| Create New Profile | ОК     |
| Profile Name:      | Cancel |
|                    |        |

You will now be prompted to set up your e-mail account. Click on "Cancel".

| Add Account                              |                                                                 | ×    |
|------------------------------------------|-----------------------------------------------------------------|------|
| Auto Account Setup<br>Outlook can automa | atically configure many email accounts.                         | ×    |
| Email Account                            |                                                                 |      |
| Your Name:                               |                                                                 |      |
|                                          | Example: Ellen Adams                                            |      |
| Email Address:                           |                                                                 |      |
|                                          | Example: ellen@contoso.com                                      |      |
| Password:                                |                                                                 |      |
| Retype Password:                         |                                                                 |      |
|                                          | Type the password your Internet service provider has given you. |      |
| O Manual setup or ad                     | ditional server types                                           |      |
|                                          |                                                                 |      |
|                                          |                                                                 |      |
|                                          |                                                                 |      |
|                                          |                                                                 |      |
|                                          |                                                                 |      |
|                                          |                                                                 |      |
|                                          | < Back Next > Cancel                                            | lelp |

Confirm the pop-up with **"Ok**" to create the profile, without setting up an e-mail account.

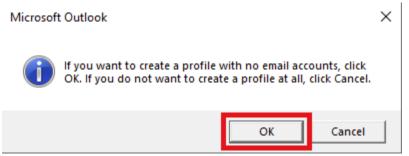

If you want to be asked which profile you want to log into when you open Outlook, you can now check the box for **"Prompt for a profile to be used**", then confirm with **"Apply**" and **"Ok**".

| General                                             |            |             |  |  |  |  |
|-----------------------------------------------------|------------|-------------|--|--|--|--|
| The following profiles are set up on this computer: |            |             |  |  |  |  |
| Outlook<br>Outlook2                                 |            | ^           |  |  |  |  |
|                                                     |            | ~           |  |  |  |  |
| A <u>d</u> d R <u>e</u> move P                      | operties C | ор <u>у</u> |  |  |  |  |
| When starting Microsoft Outlook, use this profile:  |            |             |  |  |  |  |
| Prompt for a profile to be used                     |            |             |  |  |  |  |
| C Always <u>u</u> se this profile                   |            |             |  |  |  |  |
| Outlook                                             |            | <b>~</b>    |  |  |  |  |
|                                                     |            |             |  |  |  |  |
| ОК                                                  | Cancel     | Apply       |  |  |  |  |

If you do **not** want to be asked each time you start Outlook, you can check the box next to "**Always use this profile** and select the profile you want to be used below.

Your profile is now set up and you can begin setting up your e-mail accounts.

### **Changing Profiles**

If you have set up multiple profiles in Outlook, but don't want to be asked which one to use every time you open the App, you can set a default profile.

To do so, go to "File" and choose "Manage Profiles".

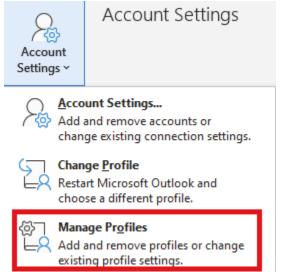

Go to "Show Profiles" again. In the next window, check the box for "Always use this profile" and chose your main profile. Confirm with "Apply" and "Ok" to adopt the settings.

| Mail                                               | ×                 |  |  |  |  |
|----------------------------------------------------|-------------------|--|--|--|--|
| General                                            |                   |  |  |  |  |
| The following pr <u>o</u> files are set up o       | on this computer: |  |  |  |  |
| Outlook                                            | ~                 |  |  |  |  |
| Outlook2                                           |                   |  |  |  |  |
|                                                    |                   |  |  |  |  |
|                                                    |                   |  |  |  |  |
| 1                                                  | ~                 |  |  |  |  |
|                                                    |                   |  |  |  |  |
|                                                    |                   |  |  |  |  |
| Add Remove Properties                              | Сор <u>у</u>      |  |  |  |  |
| When starting Microsoft Outlook, use this profile: |                   |  |  |  |  |
|                                                    |                   |  |  |  |  |
| C Prompt for a profile to be used                  |                   |  |  |  |  |
| Always use this profile                            |                   |  |  |  |  |
| Outlook                                            | -                 |  |  |  |  |
| Joddook                                            | <u>·</u>          |  |  |  |  |
|                                                    |                   |  |  |  |  |
| OK Canc                                            | el <u>A</u> pply  |  |  |  |  |
|                                                    |                   |  |  |  |  |

Т